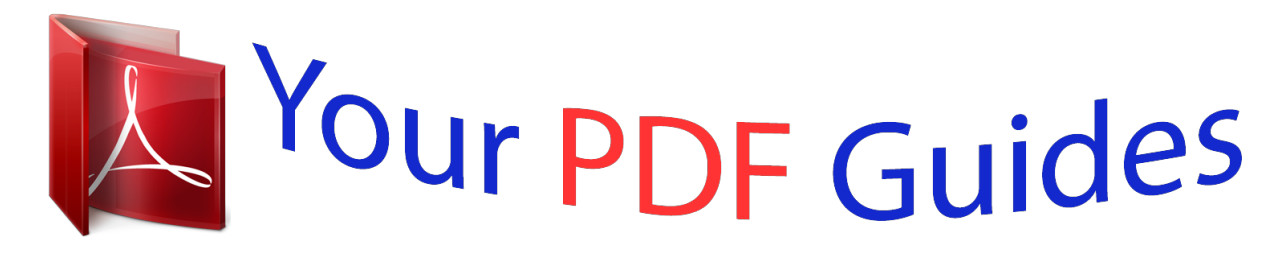

You can read the recommendations in the user guide, the technical guide or the installation guide for LG BP430. You'll find the answers to all your questions on the LG BP430 in the user manual (information, specifications, safety advice, size, accessories, etc.). Detailed instructions for use are in the User's Guide.

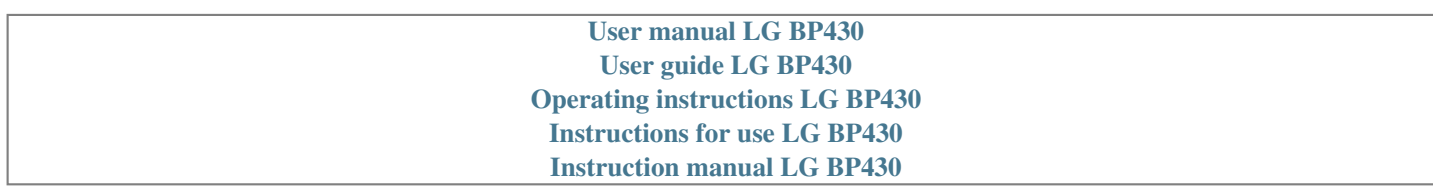

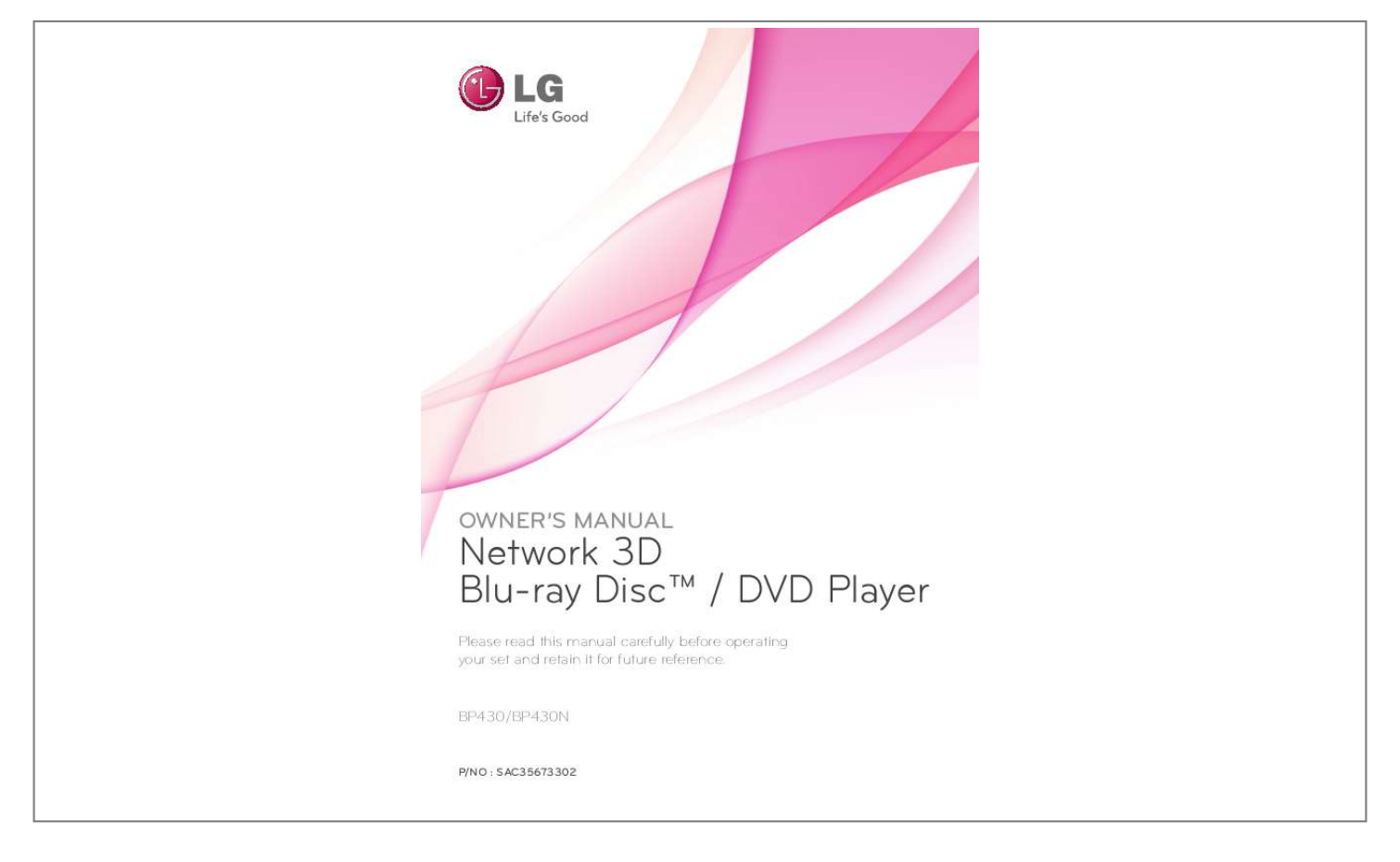

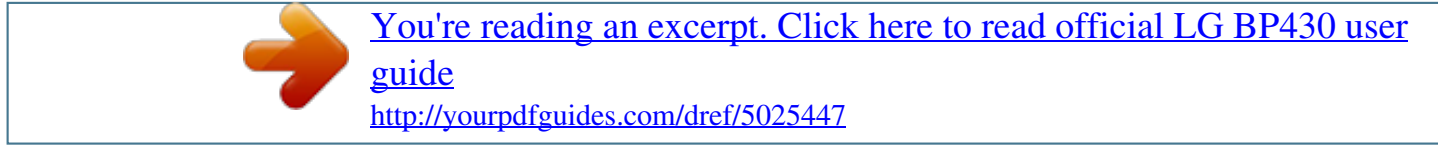

## *Manual abstract:*

*WARNING: Do not install this equipment in a confined space such as a book case or similar unit. CAUTION: Do not block any ventilation openings. Install in* accordance with the manufacturer's instructions. Slots and openings in the cabinet are provided for ventilation and to ensure reliable operation of the production *and to protect it from over heating. The openings shall be never be blocked by placing the product on a bed, sofa, rug or other similar surface.*

*@@@@@@@@Do not overload wall outlets. Overloaded wall outlets, loose or damaged wall outlets, extension cords, frayed power cords, or damaged or cracked wire insulation are dangerous. Any of these conditions could result in electric shock or fire. Periodically examine the cord of your appliance, and if its appearance indicates damage or deterioration, unplug it, discontinue use of the appliance, and have the cord replaced with an exact replacement part by an authorized service centre. Protect the power cord from physical or mechanical abuse, such as being twisted, kinked, pinched, closed in a door, or walked upon.*

*Pay particular attention to plugs, wall outlets, and the point where the cord exits the appliance. To disconnect power from the mains, pull out the mains cord plug. When installing the product, ensure that the plug is easily accessible. Getting Started This device is equipped with a portable battery or accumulator. Safety way to remove the battery or the battery from the equipment: Remove the old battery or battery pack, follow the steps in reverse order than the assembly.*

*To prevent contamination of the environment and bring on possible threat to human and animal health, the old battery or the battery put it in the appropriate container at designated collection points. Do not dispose of batteries or battery together with other waste. It is recommended that you use local, free reimbursement systems batteries and accumulators. The battery shall not be exposed to excessive heat such as sunshine, fire or the like. CAUTION: The apparatus shall not be exposed to water (dripping or splashing) and no objects filled with liquids, such as vases, shall be placed on the apparatus. Disposal of your old appliance 1. When this crossed-out wheeled bin symbol is attached to a product it means the product is covered by the European Directive 2002/96/EC. 2. All electrical and electronic products shall be disposed of separately from the municipal waste stream via designated collection facilities appointed by the government or the local authorities. 3. The correct disposal of your old appliance will help prevent potential negative consequences for the environment and human health. 4. For more detailed information about disposal of your old appliance, please contact your city office, waste disposal service or the shop where you purchased the product. Disposal of waste batteries/accumulators 3 1. When this crossed-out wheeled bin symbol is attached to batteries/ accumulators of Your product it means they are covered by European Directive 2006/66/EC.*

*2. This symbol may be combined with chemical symbols for mercury(Hg), cadmium(Cd) or lead(Pb) if the battery Contains more that 0.0005% of mercury, 0.002% of cadmium or 0.004% of lead. 3. All batteries/accumulators should be disposed separately from the municipal waste stream via designated collection facilities appointed by the government or the local authorities. 4. The correct disposal of Your old batteries/ accumulators will help to prevent potential negative consequences for the environment, animal and human health. 5.*

*For more detailed information about disposal of Your old batteries/ accumulators, please contact Your city offi ce, waste disposal service or the shop where You purchased the product. 1 Getting Started 4 Getting Started 1 Getting Started LG Electronics hereby declares that this/these product(s) is/are in compliance with the essential requirements and other relevant provisions of Directive 2004/108/EC, 2006/95/EC, 2009/125/EC and 2011/65/EU. Contact office for compliance of this product: LG Electronics Inc. EU Representative, Krijgsman 1, 1186 DM Amstelveen, The Netherlands yy Please note that this is*

*NOT a Customer Service contact point. For Customer Service Information, see Warranty Card or contact the dealer that you purchased this product. Notes on Copyrights yy Because AACS (Advanced Access Content System) is approved as content protection system for Blu-ray Disc format, similar to use of CSS (Content Scramble System) for DVD format, certain restrictions are imposed on playback, analog signal output, etc., of AACS protected contents. The operation of this product and restrictions on this product may vary depending on your time of purchase as those restrictions may be adopted and/or changed by AACS after the production of this product. yy Furthermore, BD-ROM Mark and BD+ are additionally used as content protection systems for Blu-ray Disc format, which imposes certain restrictions including playback restrictions for BD-ROM Mark and/or BD+ protected contents. To obtain additional*

*information on AACS, BDROM Mark, BD+, or this product, please contact an authorized Customer Service Centre. yy Many BD-ROM/DVD discs are encoded with copy protection. Because of this, you should only connect your player directly to your TV, not to a VCR. Connecting to a VCR results in a distorted picture from copy-protected discs. yy This product incorporates copyright protection technology that is protected by U.S. patents and other intellectual property rights. Use of this copyright protection technology must be authorized by Rovi Corporation, and is intended for home and other limited viewing uses only unless otherwise authorized by Rovi Corporation. Reverse engineering or disassembly is prohibited. yy Under the U.S.*

*Copyright laws and Copyright laws of other countries, unauthorized recording, use, display, distribution, or revision of television programs, videotapes, BD-ROM discs, DVDs, CDs and other materials may subject you to civil and/ or criminal liability. Getting Started 5 Important Notice for TV colour system The colour system of this player differs according to currently playing discs. For example, when the player plays the disc recorded in the NTSC colour system, the image is output as an NTSC signal. Only the multi system colour TV can receive all signals output from the player. yy If you have a PAL colour system TV,*

*you will see just distorted images when using discs or video contents recorded in NTSC. yy The multi system colour TV changes the colour system automatically according to input signals. In case that the colour system is not changed automatically, turn it off and then on to see normal images on screen. yy Even if the disc recorded in NTSC colour system are well displayed on your TV, these may not be recorded correctly on your recorder. yy Watching a 3D content for a long period time may cause dizziness or tiredness. yy It is not recommended to watch a movie in 3D mode for infirm, child and pregnant woman.*

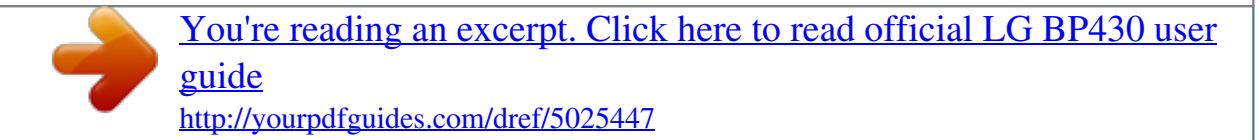

 *yy If you are experiencing headache, tiredness or dizziness while viewing contents in 3D, it is strongly recommended to stop the playback and rest until you feel normal. Caution >> 1 Getting Started 6 Table of Contents Table of Contents 1 Getting Started 4 Operating 28 28 28 29 29 29 30 31 32 32 32 33 33 34 34 34 34 35 35 36 36 37 38 38 38 38 39 39 39 39 40 40 40 41 41 42 42 43 43 44 44 45 45 Home Menu Display – Using [HOME] menu – Using the Smart Share Playing the Linked Devices – Playing a Disc – Playing Blu-ray 3D disc – Playing a file on disc/USB device – Playing a file on a network server Using Home Network Server for PC – Installing Nero MediaHome 4 Essentials – Sharing files and folders – About Nero MediaHome 4 Essentials – System requirements General Playback – Basic operations for video and audio content – Basic operations for photo content – Using the disc menu – Resume playback – Last Scene Memory On-Screen Display – To control video playback – To control photo view Advanced Playback – Repeat playback – Repeating a specific portion – Playing from selected time – Selecting a subtitle language – Hearing a different audio – Watching from a different angle – Changing the TV Aspect Ratio – Changing subtitle Code Page – Changing the Picture Mode – Viewing content information – Changing content list view – Selecting a subtitle file – Listening to music during slide show – Setting the [3D] option Advanced Features – Enjoying BD-Live™ Using the Premium Using the LG Smart World – Signing in – Searching online content 2 Safety Information 8 Introduction 8 – Playable Discs and symbols used in this manual 9 – About the "7" Symbol Display 9 – Regional Code 9 – System Select 9 – LG AV Remote 10 Remote Control 11 Front Panel 11 Rear Panel 2 Connecting 12 13 13 14 15 15 16 16 16 Connecting to Your TV – What is SIMPLINK? – Resolution Setting Connecting to an Amplifier – Connecting to an Amplifier via HDMI Output – Connecting to an Amplifier via Digital Audio Output Connecting to your Home Network – Wired network connection – Wired Network Setup 3 System Setting 19 Initial Setup 20 Settings 20 – Adjust the Setup Settings 20 – [NETWORK] Menu 21 – [DISPLAY] Menu 23 – [LANGUAGE] Menu 23 – [AUDIO] Menu 25 – [LOCK] Menu 26 – [OTHERS] Menu Table of Contents 46 Using the My Apps Menu 7 5 Troubleshooting 47 Troubleshooting 47 – General 48 – Network 49 – Picture 49 – Customer support 49 – Open source software notice 1 2 6 Appendix 50 Controlling a TV with the Supplied Remote Control 50 – Setting up the remote to control your TV 51 Network Software Update 51 – Network update notification 51 -Software update 53 Additional Information 53 – File requirement 54 – AVCHD (Advanced Video Codec High Definition) 55 – About DLNA 55 – Certain system requirements 55 – Compatibility notes 56 Audio Output Specifications 58 Area Code List 59 Language Code List 60 Trademarks and Licenses 62 Specifications 63 Maintenance 63 – Handling the Unit 63 – Notes on Discs 64 Important Information Relating to Network Services 3 4 5 6 Some of the*

*content in this manual may differ from your player depending on the software of the player or your service provider. 8 Getting Started Introduction 1 Getting Start-9 numerical buttons: Selects numbered options in a menu. CLEAR: Removes a number when setting the password or network connection. REPEAT (h): Repeats a desired section or sequence.*

*• • • • • • b • • • • • • c/v (SCAN): Searches backward or forward. C/V (SKIP): Goes to the next or previous chapter / track / file. Z (STOP): Stops playback. d (PLAY): Starts playback. M (PAUSE): Pauses playback.*

*• • • • • • c • • • • • • HOME ( ): Displays or exits the [Home]. • • • • • • d • • • • • • Colored (R, G, Y, B) buttons: Use to navigate BD-ROM menus. They are also used as shortcut buttons for specific menus. TV Control Buttons: See page 50. Battery Installation TITLE/POPUP: Displays the DVD title menu or BD-ROM's pop-up menu, i then connect the HDMI jack to TV and your TV does not accept it, the resolution setting is set to [Auto]. yy If you select a resolution*

*that your TV does not accept, the warning message will appear. After resolution change, if you cannot see the screen, please wait 20 seconds and the resolution will automatically revert back to the previous resolution. yy The 1080p video output frame rate may be automatically set to either 24 Hz or 50 Hz depending both on the capability and preference of the connected TV and based on the native video frame rate of the content on the BD-ROM disc. Note ,, Connecting to an Amplifier Make one of the following connections, depending on the capabilities of your existing equipment. yy HDMI Audio connection (page 15) yy Digital Audio connection (page 15) Since many factors affect the type of audio output, see "Audio Output Specifications" for details (page 56).*

*2 Connecting About Digital Multi-channel sound A digital multi-channel connection provides the best sound quality. For this, you need a multichannel Audio/Video Receiver that supports one or more of the audio formats supported by your player. Check the logos on the front of the Audio/ Video receiver and the manual. (PCM Stereo, PCM Multi-Ch, Dolby Digital, Dolby Digital Plus, Dolby TrueHD, DTS and/or DTS-HD) Connecting 15 Connecting to an*

*Amplifier via HDMI Output Connect the player's HDMI OUT jack to the corresponding in jack on your amplifier using a HDMI cable. Connecting to an Amplifier via Digital Audio Output Connect the player's COAXIAL OUT jack to the corresponding in jack on your amplifier using an optional digital audio cable. Rear of the unit Rear of the unit 2 Connecting Coaxial cable HDMI cable Receiver/Amplifier Receiver/Amplifier You will need to activate the player's digital output. (See "[AUDIO] Menu" on page 23.) TV HDMI cable Connect the amplifier's HDMI output jack to HDMI input jack on your TV using a HDMI cable if your amplifier has HDMI output jack.*

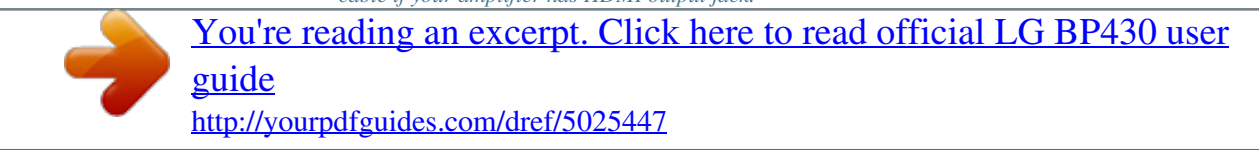

 *(Refer to amplifier's owner's manual) You will need to activate the player's digital output. (See "[AUDIO] Menu" on page 23) 16 Connecting Connecting to your Home Network This player can be connected to a local area network (LAN) via the LAN port on the rear panel.*

*By connecting the unit to a broadband home network, you have access to services such as software updates, BD-Live interactivity and on-line content services. Broadband service 2 Connecting Router Wired network connection Using a wired network provides the best performance, because the attached devices connect directly to the network and are not subject to radio frequency interference. Please refer to the documentation for your network device for further instructions. Connect the player's LAN port to the corresponding port on your Modem or Router using a commercially available LAN or Ethernet cable. yy When plugging or unplugging the LAN cable, hold the plug portion of the cable.*

*When unplugging, do not pull on the LAN cable but unplug while pressing down on the lock. yy Do not connect a modular phone cable to the LAN port. yy Since there are various connection configurations, please follow the specifications of your telecommunication carrier or internet service provider. yy If you want to access content from DLNA servers, this player must be connected to the same local area network with them via a router. yy To set your PC as a DLNA server, install the supplied Nero MediaHome 4 on your PC.*

*(see page 32) DLNA certified servers Note ,, Rear of the unit Wired Network Setup If there is a DHCP server on the local area network (LAN) via wired connection, this player will automatically be allocated an IP address. After making the physical connection, a small number of home networks may require the player's network setting to be adjusted. Adjust the [NETWORK] setting as follow. Preparation Before setting the wired network, you need to connect the broadband internet to your home network. Connecting 1. Select [Connection Setting] option in the [Settings] menu then press ENTER (b). 17 Advanced Setting If you want to set the network settings manually, use W/S to select [Advanced Setting] on the [Network Setting] menu and press ENTER (b). 1. Use W/S/A/D to select the IP mode between [Dynamic] and [Static]. Normally, select [Dynamic] to allocate an IP address automatically.*

*2. Read the preparations for the network settings and then press ENTER (b) while [Start] is highlighted. 2 Connecting Network will automatically be connected to the unit. If there is no DHCP server on the network and you want to set the IP address manually, select [Static] then set [IP Address], [Subnet Mask], [Gateway] and [DNS Server] using W/S/A/D and numerical buttons. If you make a mistake while entering a number, press CLEAR to clear the highlighted part. 2. Select [Next] and press ENTER (b) to apply network settings. Note ,, Network connection status is displayed on the screen. 3. Press ENTER (b) while [OK] is highlighted to finish the wired network settings.*

*18 Connecting subscriber agreement with your ISP, you may not be able to use the internet connection feature contained in this player or you may be limited to the number of devices you can connect at the same time. (If your ISP limits subscription to one device, this player may not be allowed to connect when a PC is already connected.) yy The use of a "Router" may not be allowed or its usage may be limited depending on the policies and restrictions of your ISP. For details, contact your ISP directly. Notes on Network Connection yy Many network connection problems during set up can often be fixed by re-setting the router or modem.*

*After connecting the player to the home network, quickly power off and/ or disconnect the power cable of the home network router or cable modem. Then power on and/or connect the power cable again. 2 Connecting yy Depending on the internet service provider (ISP), the number of devices that can receive internet service may be limited by the applicable terms of service. For details, contact your ISP. yy Our company is not responsible for any malfunction of the player and/or the internet connection feature due to communication errors/malfunctions associated with your broadband internet connection, or other connected equipment.*

*yy The features of BD-ROM discs made available through the Internet Connection feature are not created or provided by our company, and our company is not responsible for their functionality or continued availability. Some disc related material available by the Internet Connection may not be compatible with this player. If you have questions about such content, please contact the producer of the disc. yy Some internet contents may require a higher bandwidth connection. yy Even if the player is properly connected and configured, some internet contents may not operate properly because of internet congestion, the quality or bandwidth of your internet service, or problems at the provider of the content. yy Some internet connection operations may not be possible due to certain restrictions set by the Internet service provider (ISP) supplying your broadband Internet connection. yy Any fees charged by an ISP including, without limitation, connection charges are your responsibility. yy A 10 Base-T or 100 Base-TX LAN port is required for wired connection to this player. If your internet service does not allow for such a connection, you will not be able to connect the player. yy You must use a Router to use xDSL service.*

*yy A DSL modem is required to use DSL service and a cable modem is required to use cable modem service. Depending on the access method of and System Setting 19 Initial Setup When you turn on the unit for the first time, the initial setup wizard appears on the screen. Set the display language and network settings on the initial setup wizard. 1. Press 1 (POWER). The initial setup wizard appears on the screen. 2. Use W/S/A/D to select a display language and press ENTER (b). 4. Check all the settings that you have set in the previous steps.*

*Press ENTER (b) while [Finish] is highlighted to finish the initial setup settings. If there is any settings to be changed, use W/S/A/D to select 1 and press ENTER (b). 3 System Setting 3. Read and prepare the preparations for the network settings and then press ENTER (b) while [Start] is highlighted. If wired network is connected, the network connection setting will automatically be finished.*

*For details on network settings, refer to "Connecting to your Home Network" on page 16. 20 System Setting Settings Adjust the Setup Settings You can change the settings of the player in the [Settings] menu. 1. Press HOME ( ). [NETWORK] Menu The [NETWORK] settings are needed to use the software update, BD-Live and on-line content services.*

*Connection Setting If your home network environment is ready to connect the player, the player needs to be set the wired network connection for network*

*communication.*

[You're reading an excerpt. Click here to read official LG BP430 user](http://yourpdfguides.com/dref/5025447) [guide](http://yourpdfguides.com/dref/5025447)

 *(See "Connecting to your Home Network" on page 16.) Connection Status 3 2. Use A/D to select the [Settings] and press ENTER (b). The [Settings] menu appears. System Setting If you want to check tshe network status on this player, select the [Connection Status] options and press ENTER (b) to check whether a connection to the network and the internet have been established. BD-LIVE connection You can restrict Internet access when BD-Live functions are used. [Permitted] 3. Use W/S to select the first setup option, and press D to move to the second level. Internet access is permitted for all BD-Live contents.*

*[Partially permitted] Internet access is permitted only for BDLive contents which have content owner certificates. Internet access and AACS Online functions are prohibited for all BD-Live contents without a certificate. 4. Use W/S to select a second setup option, and press ENTER (b) to move to the third level. [Prohibited] Internet access is prohibited for all BD-Live contents. 5. Use W/S to select a desired setting, and press ENTER (b) to confirm your selection. System Setting 21 Smart Service Setting [Country Setting] Select your area for displaying proper online content service. [Initialize] Depending on the region, [Initialize] function may not be available. [DISPLAY] Menu TV Aspect Ratio Select a TV aspect ratio option according to your TV type.*

*[4:3 Letter Box] Select when a standard 4:3 TV is connected. Displays theatrical images with masking bars above and below the picture. [4:3 Pan Scan] Select when a standard 4:3 TV is connected. Displays pictures cropped to fill your TV screen. Both sides of the picture are cut off.*

*[16:9 Original] Select when a 16:9 wide TV is connected. The 4:3 picture is displayed with an original 4:3 aspect ratio, with black bars appearing at the left and right sides. [16:9 Full] Select when a 16:9 wide TV is connected. The 4:3 picture is adjusted horizontally (in a linear proportion) to fill the entire screen. Device Name You can make a network name using virtual keyboard.*

*This player will be recognised by the name you are entering on your home network. Network Play This function allows you to control the playback of media streamed from DLNA media server by a DLNA certified smartphone. Most DLNA certified smartphone has a function to control the playback media on your home network. Set this option to [On] for allowing your smartphone to control this unit. Refer to instructions of your DLNA certified smartphone or the application for more detailed information. yy This unit and the DLNA Certified Smartphone must be connected to the same network. yy To use the [Network Play] function using a DLNA certified smartphone, press HOME () to display the home menu before connecting to this unit. yy While controlling the unit using the [Network Play] function, the remote control may not work. yy Available file formats described on page 53 are not always supported on [Network Play] function. 3 System Setting Note ,, You cannot select [4:3 Letter Box] and [4:3 Pan Scan] option when the resolution is set to higher than 720p.*

*Note ,, 22 System Setting Resolution Sets the output resolution of the HDMI video signal. Refer to page 13 for details about the resolution setting. [Auto] If the HDMI OUT jack is connected to TVs providing display information (EDID), automatically selects the resolution best suited to the connected TV. [1080p] Outputs 1080 lines of progressive video. [1080i] HDMI Color Setting Select the type of output from the HDMI OUT jack. For this setting, please refer to the manuals of your display device. [YCbCr] Select when connecting to a HDMI display device. [RGB] Select when connecting to a DVI display device. 3D Mode Select the type of output mode for Blu-ray 3D disc playback. [Off] Blu-ray 3D disc playback will output as 2D mode like a normal BD-ROM disc playback. [On] Blu-ray 3D disc playback will output as 3D mode. 3 System Setting Outputs 1080 lines of interlaced video. [720p] Outputs 720 lines of progressive video. [576p] Outputs 576 lines of progressive video. 1080p Display Mode When the resolution is set to 1080p, select [24 Hz] for smooth presentation of film material (1080p/24 Hz) with a HDMI-equipped display compatible with 1080p/24 Hz input.*

*yy When you select [24 Hz], you may experience some picture disturbance when the video switches video and film material. In this case, select [50 Hz]. yy Even when [1080p Display Mode] is set to [24 Hz], if your TV is not compatible with 1080p/24 Hz, the actual frame frequency of the video output will be 50 Hz to match the video source format. Home Menu Guide This function allows you to display or delete the guide bubble on the Home Menu. Set this option to [On] for displaying guide.*

*Note ,, System Setting 23 [LANGUAGE] Menu Display Menu Select a language for the [Settings] menu and onscreen display. [AUDIO] Menu Each disc has a variety of audio output options. Set the player's Audio options according to the type of audio system you use. Since many factors affect the type of audio output, see "Audio Output Specifications" on page 56 for details. Disc Menu/Disc Audio/ Disc Subtitle Select the language you prefer for the audio track (disc audio), subtitles, and the disc menu. [Original] Refers to the original language in which the disc was recorded. [Other] Press ENTER (b) to select another language. Use number buttons then press ENTER (b) to enter the corresponding 4-digit number according to the language code list on page 59. [Off] (Disc Subtitle only) Turn off Subtitle. Note ,, Digital Output [PCM Stereo] (HDMI, COAXIAL) Select if you connect this unit's HDMI OUT or DIGITAL AUDIO OUT jack to a device with twochannel digital stereo decoder.*

*[PCM Multi-Ch] (HDMI only) Select if you connect this unit's HDMI OUT jack to a device with multi-channel digital decoder. [DTS Re-Encode] (HDMI, COAXIAL) Select if you connect this unit's HDMI OUT or DIGITAL AUDIO OUT jack to a device with DTS decoder. [BitStream] (HDMI, COAXIAL) Select if you connect this unit's DIGITAL AUDIO OUT and HDMI OUT jack to a device with LPCM, Dolby Digital, Dolby Digital Plus, Dolby TrueHD, DTS and DTS-HD decoder. 3 System Setting Depending on the disc, your language setting may not work. Note ,, yy When [Digital Output] option is set to [PCM Multi-Ch], the audio may output as PCM Stereo if the PCM Multi-Ch information is not detected from HDMI device with EDID. yy If the [Digital Output] option is set to [DTS Re-Encode], the DTS Re-Encode audio is outputted for BD-ROM discs with secondary audio and the original audio is outputted for the other discs (like [BitStream]). Note ,, 24 System Setting Sampling Freq. (Digital Audio Output) [192 kHz] Select this if your A/V Receiver or Amplifier is capable of handling 192 kHz signals. [96 kHz] Select this if your A/V Receiver or Amplifier is not capable of handling 192 kHz signals. When this choice is made, this unit automatically converts any 192 kHz signals to 96 kHz so your system can decode them.*

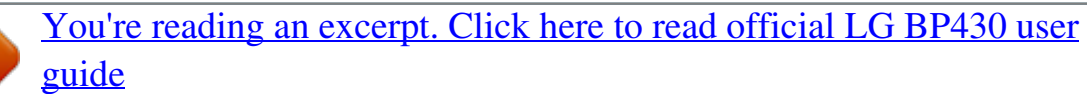

 *[48 kHz] DRC (Dynamic Range Control) This function allows you to listen to a movie at a lower volume without losing clarity of sound. [Off] Turns off this function. [On] Compress the dynamic range of the Dolby Digital, Dolby Digital Plus or Dolby TrueHD audio output. [Auto] The dynamic range of the Dolby TrueHD audio output is specified by itself. And the dynamic range of the Dolby Digital and Dolby Digital Plus are operated as same as the [On] mode. 3 System Setting Select this if your A/V Receiver or Amplifier is not capable of handling 192 kHz and 96 kHz signal. When this choice is made, this unit automatically converts any 192 kHz and 96 kHz signals to 48 kHz so your system can decode them. Check the documentation for your A/V Receiver or Amplifier to verify its capabilities. The DRC setting can be changed only when a disc is not inserted or the unit is in complete stop mode. Note ,, System Setting 25 [LOCK] Menu The [LOCK] settings affect only BD-ROM and DVD playback.*

*To access the any features in [LOCK] settings, you must enter the 4-digit security code you have created. If you have not entered a password yet, you are prompted to do so. Enter a 4-digit password twice, and press ENTER (b) to create a new password. DVD Rating Blocks playback of rated DVD based on their content. (Not all discs are rated.) [Rating 1-8] Rating one (1) has the most restrictions and rating eight (8) is the least restrictive. [Unlock] If you select [Unlock], parental control is not active and the disc plays in full. Password You can create or change the password. [None] Enter a 4-digit password twice, and press ENTER (b) to create a new password. [Change] Enter the current password and press ENTER (b).*

*Enter a 4-digit password twice, and press ENTER (b) to create a new password. If you forget your password If you forget your password, you can clear it using the following steps: 1. Remove any disc that might be in the player. 2. Select [Password] option in the [Settings] menu. 3. Use Number buttons to enter "210499". The password is cleared. If you make a mistake before pressing ENTER (b), press CLEAR. Then input the correct password.*

*Blu-ray Disc Rating Set an age limit of BD-ROM play. Use number buttons to input an age limit for BD-ROM viewing. [255] All BD-ROM can be played. [0-254] Prohibits play of BD-ROM with corresponding ratings recorded on them. 3 System Setting The [Blu-ray Disc Rating] will be applied only for the Bluray disc that containing the Advanced Rating Control.*

*Note ,, Area Code Enter the code of the area whose standards were used to rate the DVD video disc, based on the list on page 58. Note ,, 26 System Setting [OTHERS] Menu DivX® VOD ABOUT DIVX VIDEO: DivX® is a digital video format created by DivX, LLC, a subsidiary of Rovi Corporation. This is an official DivX Certified® device that plays DivX video. Visit divx.com for more information and software tools to convert your files into DivX videos.*

*ABOUT DIVX VIDEO-ON-DEMAND: This DivX Certified® device must be registered in order to play purchased DivX Video-on-Demand (VOD) movies. To obtain your registration code, locate the DivX VOD section in your device setup menu. Go to vod. divx.com for more information on how to complete your registration. [Register] Displays the registration code of your player. [Deregister] Deactivate your player and display the deactivation code. Quick Start This player can stay in standby mode with low power consumption, so that the player can instantly boot without delay when you turn on this unit. Set this option to [On] for activating [Quick Start] function. yy If [Quick Start] option is set to [On] and an AC power is accidently re-connected to the player by power failure etc.*

*, the player automatically boots itself to be the standby status. Before operating the player, wait for a while until the player is in standby status. yy When [Quick Start] is set to [On], power consumption will be higher than when [Quick Start] is set to [Off ]. Note ,, 3 System Setting Auto Power Off The screen* saver appears when you leave the player in Stop mode for about five minutes. If you set this option to [On], the unit automatically turns off within 20 minutes *since the Screen Saver is displayed. Set this option to [Off ] to leave the screen saver until the unit is operated by the user. All the downloaded videos from DivX(R) VOD with this player's registration code can only be played on this unit. Note ,, System Setting 27 Initialize [Factory Set] You can reset the player to its original factory settings. [Blu-ray Storage Clear] Initializes the BD-Live contents from the connected USB storage. If you reset the player to its original factory settings using [Factory Set] option, you have to set all the activation for the on-line services and network settings again.*

*Note ,, 3 System Setting Software [Information] Displays the current software version. [Update] You can update the software by connecting the unit directly to the software update server (see page 51). 28 Operating Home Menu Display Using [HOME] menu The home menu appears when you press HOME ( ). Use W/S/A/D to select a category and press ENTER (b). Using the Smart Share You can play video, photo and audio content on the unit by inserting a disc, connecting an USB device or using home network (DLNA).*

*1. Press HOME ( ) to display the home menu. 2. Select [Smart Share] and press ENTER (b). 4 Operating Depending on the region, the [LG Smart World], [My Apps] service and [Search] function may not be available.*

*Note ,, a Displays all linked devices. b Displays video, photo or audio content. c Displays the file or folder on linked device. a [Smart Share] - Displays Smart Share menu. b c d [Premium] - Displays the Premium home screen. (page 44) [LG Smart World] - Displays LG Apps titles provided to the unit. (page 44) [My Apps] - Displays the [My Apps] screen. (page 46) [Search] - Searches for desired LG Apps and other content. e [Settings] - Adjusts the system settings. f g [Log In] - Displays login menu.*

*Operating 29 Playing the Linked Devices Playing a Disc erot 1. Press B (OPEN/CLOSE), and place a disc on the disc tray. 2. Press B (OPEN/CLOSE) to close the disc tray. For the most Audio CD, BD-ROM and DVD-ROM discs, playback starts automatically. 3. Press HOME ( ) and then select [Smart Share]. 4. Select disc icon. yy Playback functions described in this manual are not always available in every files and media.*

*Some functions can be restricted depending on many factors. yy Depending on the BD-ROM titles, a USB device connection may be needed for the proper playback. yy Unfinalized DVD-VR format discs may not be played in this player. yy Some DVD-VR discs are made with CPRM data by DVD RECORDER. This unit cannot support these kinds of discs.*

*Playing Blu-ray 3D disc e This player can play the Blu-ray 3D discs which contains separate views for the left and right eyes. Preparation In order to playback Blu-ray 3D title in stereoscopic 3D mode, you need to: C yy heck your TV is 3D capable and has HDMI input(s).*

> [You're reading an excerpt. Click here to read official LG BP430 user](http://yourpdfguides.com/dref/5025447) [guide](http://yourpdfguides.com/dref/5025447)

 *W yy ear 3D glasses to enjoy the 3D experience if it is necessary. yy Check whether the BD-ROM title is the Bluray 3D disc or not. C yy onnect an HDMI cable (Type A, High Speed HDMI™ Cable) between the player's HDMI output and TV's HDMI input.*

*1. Press HOME ( ), and set the [3D Mode] option on the [Settings] menu to [On] (page 22). 2. Press B (OPEN/CLOSE), and place a disc on the disc tray. 3. Press B (OPEN/CLOSE) to close the disc tray. The playback starts automatically. 4. Refer to the owner's manual of your 3D-ready TV for the further instruction. You may need to adjust the display settings and focus on your TV's setting for the improved 3D effect.*

*yy Watching a 3D content for a long period time may cause dizziness or tiredness. yy It is not recommended to watch a movie in 3D mode for infirm, child and pregnant woman. yy If you are experiencing headache, tiredness or dizziness while viewing contents in 3D, it is strongly recommended to stop the playback and rest until you feel normal. Note ,, 4 Operating Caution >> 30 Operating Playing a file on disc/USB device yui This player can play video, audio and photo files contained in the disc or USB device. 1. Insert a data disc on the tray or connect an USB device. Notes on USB device yy This player supports USB flash drive/external HDD formatted in FAT32 and NTFS when accessing files (music, photo, movie). However, for BD-Live, use the USB flash drive / external HDD formatted in FAT32. yy This unit can support up to 4 partitions of the USB device. yy Do not extract the USB device during operation (play, etc.*

*). yy An USB device which requires additional program installation when you have connected it to a computer, is not supported. yy USB device: USB device that supports USB1.1 and USB2.0.*

*yy Video, audio and photo files can be played. For details of operations on each file, refer to relevant pages. yy Regular back up is recommended to prevent data loss. yy If you use an USB extension cable, USB HUB or USB Multi-reader, the USB device may not be recognized. yy Some USB device may not work with this unit.*

*yy Digital camera and mobile phone are not supported. yy USB Port of the unit cannot be connected to PC. The unit cannot be used as a storage device. 4 Operating When you connect the USB device on the HOME menu, the player plays an audio file contained in the USB storage device automatically. If the USB storage device is containing various types of files, a menu for the file type selection will appear. File loading may takes few minutes depending on the number of content stored in the USB storage device. Press ENTER (b) while [Cancel] is selected to stop loading. 2. Press HOME ( ). 3.*

*Select [Smart Share] and press ENTER (b). 4. Select the desired linked device in the category. 5. Select [Movie], [Photo] or [Music]. 6. Select a file using W/S/A/D, and press d(PLAY) or ENTER (b) to play the file. Operating 31 Playing a file on a network server yui This player can play video, audio and photo files located in a DLNA server through your home network. 1. Check the network connection and settings (page 16). 2. Press HOME ( ). 3. Select [Smart Share] and press ENTER (b). yy The file requirements are described on page 53.*

*yy The thumbnail of the unplayable files can be displayed, but those cannot be played on this player. yy The subtitle file name and video file name have to be the same and located at the same folder. yy The playback and operating quality may be affected by your home network condition. yy You may experience connection problems depending on your server's environment. yy To set your PC as a DLNA server, install the supplied Nero MediaHome 4 on your PC. (page 32) Note ,, 4. Select a DLNA media server in the category. 5. Select [Movie], [Photo] or [Music]. 6. Select a file using W/S/A/D, and press d(PLAY) or ENTER (b) to play the file. 4 Operating 32 Operating Using Home Network Server for PC DLNA stands for Digital Living Network Alliance, which allows users to access video, photo and audio files stored in server and enjoy them on TV via home networking. @@@@3. Double-click the "Nero MediaHome.dmg" image file.*

*The Nero MediaHome window is opened. @@@@@@@@@@3. Click [Nero MediaHome 4 Essentials]. 4. Click [Run] to start installation. 5. Click [Nero MediaHome 4 Essentials]. The installation is prepared and the installation wizard appears. @@Click [Next] to go to the next step. @@Installation is not possible without this agreement.*

*8. Click [Typical] and click [Next]. The installation process is started. @@@@This parts explains the procedure for selecting the shared folders on your computer. 1.*

*Double-click the "Nero MediaHome 4 Essentials" icon. @@The Network name you enter will be recognized by your player. 3. Click [Shares] icon on the left. 4.*

*Click [Local Folders] tab on the [Shares] screen. 5. Click [Add] icon to open the [Browse Folder] window. 6. Select the folder containing the files you want to share. The selected folder is added to the list of shared folders. 7. Click [Start Server] icon to start the server.*

*@@@@@@@@@@@@@@@@@@@@@@@@@@@@@@@@@@@@@@The unit will clear the stopped point. @@@@yy If you press Z (STOP) once during BD-ROM interactive title playback, the unit will be in Complete Stop mode.*

*Last Scene Memory er This unit memorizes the last scene from the last disc that is viewed. The last scene remains in memory even if you remove the disc from the unit or switch off the unit. If you load a disc that has the scene memorized, the scene is automatically recalled. yy Last Scene Memory function for a previous disc is erased once a different disc is played. yy This function may not work depending on the disc. yy On BD-ROM discs with BD-J, the last scene memory function does not work. yy This unit does not memorize settings of a disc if you switch off the unit before commencing to play it. Note ,, Note ,, 4 Operating 36 Operating On-Screen Display You can display and adjust various information and settings about the content. Displaying content information onscreen eroy 1. During playback, press INFO/MENU (m).*

*2. Select an [Option] using A/D, and press ENTER (b). To control video playback eroy You can control playback and set options while watching videos. During playback, press INFO/MENU (m). 4 Operating a Progress bar - Displays the current position and total playing time.*

*b [Disc Menu] - Accesses menu on a disc. c [Title/Popup] - Displays the DVD title menu or BD-ROM's pop-up menu, if available. d [Option] - Displays playback information. e [Repeat] - Repeats a desired section or sequence. (page 38) f [3D] - Adjusts the 3D setting.*

*(page 42) a Title – Current title number/total number of titles. b Chapter – Current chapter number/total number of chapters. c Time – Elapsed playing time/total playback time. d Audio – Selected audio language or channel. e Subtitle – Selected subtitle. f Angle – Selected angle/total number of angles. g TV Aspect Ratio – Selected TV aspect ratio.*

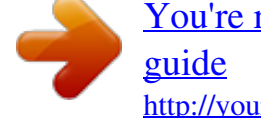

[You're reading an excerpt. Click here to read official LG BP430 user](http://yourpdfguides.com/dref/5025447)

 *h Picture Mode – Selected picture mode. Operating 37 yy If no button is pressed for a few seconds, the on-screen display disappears. yy A title number cannot be selected on some discs.*

*yy Available items may differ depending on discs or titles. yy If an interactive Blu-ray Disc is playing back, some setting information is displayed on the screen but prohibited to be changed. Note ,, Setting the slide show option You can use various options during viewing a photo in full screen. 1. While viewing pictures, press INFO/MENU (m). 2. Select an [Option] using A/D, and press ENTER (b) To control photo view Controls playback and sets options while viewing pictures in full screen. You can control playback and set options while viewing pictures in full screen. While viewing pictures, press INFO/MENU (m). a [Speed] - Use A/D to select a delaying speed between photos in a slide show.*

*b [Effect] - Use A/D to select a transition effect between photos in a slide show. c [Music Select] – Select the background music for the slide show (page 42). 4 Operating a [Slide show] - Starts or pause slide show. b [Music] - Select the background music for the slide show (page 42). c [Option] - Displays slide show options.*

*d [Rotate] - Rotates the photo clockwise. e [Zoom] - Displays the [Zoom] menu. 38 Operating Advanced Playback Repeat playback erotu y Blu-ray Disc / DVD / Video files During playback, press REPEAT (h) to select a desired repeat mode. A-B – Selected portion will be repeated continually. Chapter – The current chapter will be played back repeatedly.*

*Title – The current title will be played back repeatedly. All – All the titles or files will be played back repeatedly. Repeating a specific portion eroty This player can repeat a portion you have selected. 1. During playback, press REPEAT (h) to select [A-B] and press ENTER (b) at the beginning of the portion you wish to repeat. 2. Press ENTER (b) at the end of the portion. Your selected portion will be repeated continually. 3. To return to normal playback, press CLEAR.*

*yy You cannot select a portion less than 3 seconds. yy This function may not work on some disc or title. Note ,, 4 Operating Off – Returns to normal playback. To return to normal playback, press CLEAR. @@– Selected portion will be repeated continually. @@All – All the tracks or files will be played back repeatedly. @@– The tracks or files will be played back in random order. To return to normal playback, press CLEAR. @@@@@@Press A/D to skip the playback 60 seconds forward or backward. 4.*

*Press ENTER (b) to start playback from selected time. yy This function may not work on some disc or titles. @@@@4. Use A/D to select desired subtitle language. @@1.*

*During playback, press INFO/MENU (m). @@4. Use A/D to select desired angle. @@Some discs allow you to change subtitle selections only via the disc menu. If this is the case, press TITLE/POPUP or DISC MENU button and choose the appropriate subtitle from the selections on the disc menu.*

*Note ,, Changing the TV Aspect Ratio eoy You can change the TV aspect ratio setting during playback. 1. During playback, press INFO/MENU (m). 2. Select an [Option] using A/D, and press ENTER (b) 3. Use W/S to select the [TV Aspect Ratio] option. 4. Use A/D to select desired option. 5. Press BACK (1) to exit the On-Screen display.*

*Even if you change the value of the [TV Aspect Ratio] option in On-Screen display, the [TV Aspect Ratio] option in the [Settings] menu is not changed. Hearing a different audio eroy 1. During playback, press INFO/MENU (m). 2. Select an [Option] using A/D, and press ENTER (b) 3. Use W/S to select the [Audio] option. 4. Use A/D to select desired audio language, audio track or audio channel. yy Some discs allow you to change audio selections only via the disc menu. In this case, press TITLE/POPUP or DISC MENU button and choose the appropriate audio from the selections on the disc menu.*

*yy Immediately after you have switched sound, there may be a temporary discrepancy between the display and actual sound. yy On BD-ROM disc, the multi audio format (5.1CH or 7.1CH) is displayed with [MultiCH] in the on-screen display. 4 Operating Note ,, Note ,, 40 Operating Changing subtitle Code Page y If the subtitle is displayed in broken letter, you can change the subtitle code page to view the subtitle file properly.*

*1. During playback, press INFO/MENU (m). 2. Select an [Option] using A/D, and press ENTER (b) 3. Use W/S to select the [Code Page] option. 4. Use A/D to select desired code option. Setting the [User setting] option 1. During playback, press INFO/MENU (m). 2. Select an [Option] using A/D, and press ENTER (b) 3. Use W/S to select the [Picture Mode] option. 4. Use A/D to select the [User setting] option, and press ENTER (b). 5.*

*Use W/S/A/D to adjust the [Picture Mode] options. 4 Operating 5. Press BACK (1) to exit the On-Screen display. Select [Default] option then press ENTER (b) to reset the all video adjustments. 6. Use W/S/A/D to select the [Close] option, and press ENTER (b) to finish setting. Changing the Picture Mode eroy You can change the [Picture mode] option during playback. 1. During playback, press INFO/MENU (m). 2.*

*Select an [Option] using A/D, and press ENTER (b) 3. Use W/S to select the [Picture Mode] option. 4. Use A/D to select desired option. 5. Press BACK (1) to exit the On-Screen display. Viewing content information y The player can display the content information. 1. Select a file using W/S/A/D. 2. Press INFO/MENU (m) to display the option menu. The file information appears on the screen. During video playback, you can display the file information by pressing TITLE/POPUP. The information displayed on the screen may not correct comparing actual content information. Note ,, Operating 41 Changing content list view yui On the [Smart Share] menu, you can change the content list view. Press red (R) colored button repeatedly. Selecting a subtitle file y If the subtitle file name is different from the video file name, you need to select the subtitle file on the [Movie] menu before playing the movie. 1. Use W/S/A/D to select the subtitle file you wish to play in the [Movie] menu. 2.*

*Press ENTER (b). Press ENTER (b) again to deselect the subtitle file. Selected subtitle file will be displayed when you play the video file. yy If you press Z (STOP) during playback, the subtitle selection is cancelled. yy This function is not available for playing file on a server via home network. 4 Operating Note ,, 42 Operating Listening to music during slide show i You can display photo files while listening to audio files. 1. While viewing a photo in full screen, press INFO/ MENU (m) to display the option menu. 2. Select an [Option] using A/D, and press ENTER (b).*

*3. Use W/S to select [Music Select] option, and press ENTER (b) to display the [Music Select] menu. 4. Use W/S to select a device, and press ENTER (b). Available device may differ depending on the location of the current photo file.*

*Setting the [3D] option y This function allows you to play 3D content in case of file encorded in 3D.*

[You're reading an excerpt. Click here to read official LG BP430 user](http://yourpdfguides.com/dref/5025447) [guide](http://yourpdfguides.com/dref/5025447)

## *1. During playback, press INFO/MENU (m). 2. Select [3D] using A/D, and press ENTER (b) 3.*

*Use W/S/A/D to select desired options. You can adjust 3D's depth and distance on the [3D Setting] option. On [3D Setting], select [Init] option then press ENTER (b) to reset the all adjustments. 4 Operating Photo location Disc, USB DLNA server Available Device Disc, USB DLNA server 5. Use W/S to select a file or a folder you wish to play. Select g and press ENTER (b) to display the upper directory. When selecting audio file from a server, folder selection is not available. Only file selection is available. 6. Use D to select [OK], and press ENTER (b) to complete music selection.*

*Note ,, Operating 43 Advanced Features Enjoying BD-Live™ e BD-ROM supporting BD-Live that has a network extension function allows you to enjoy more functions such as downloading new movie trailers by connecting this unit to the internet. 1. Check the network connection and settings (page 16). 2. Insert an USB storage device to the USB port on the front panel. An USB storage device is needed to download bonus content. 3. Press HOME ( ), and set the [BD-LIVE connection] option on the [Settings] menu (page 20). Depending on a disc, the BD-Live function may not be operated if [BD-LIVE connection] option is set to [Partially Permitted]. 4.*

*Insert a BD-ROM with BD-Live. The operations may differ depending on the disc. Refer to the manual supplied with the disc. Do not extract the connected USB device while content is being downloaded or a Bluray disc is still in the disc tray. Doing so may damage the connected USB device and BDLive features may not operate properly with the damaged USB device anymore.*

*If the connected USB device seems damaged from such an action, you can format the connected USB device from the PC and reuse it with this player. Caution >> yy Some BD-Live content may be restrictively accessed in some territories by content provider's own decision. yy It may take up to several minutes to load and start enjoying BD-Live content. yy For BD-Live, use the USB flash drive / external HDD formatted in FAT32 only. Note ,, 4 Operating 44 Operating Using the Premium You can use various content services via Internet with the Premium feature.*

*1. Check the network connection and settings (page 16). 2. Press HOME ( ). 3. Select the [Premium] using A/D, and press ENTER (b). Using the LG Smart World You can use the LG application services on this player via Internet. You can easily find and download various applications from LG Smart World. 1. Check the network connection and settings (page 16).*

*2. Press HOME ( ). 3. Select the [LG Smart World], and press ENTER (b). 4. Select an online service using W/S/A/D, and press ENTER (b). 4 Operating yy For detailed information of each service, contact to the content provider or visit support link of the service. yy The content of Premium services and service related information, including user interface, is subject to changes. Please refer to the web site of each service for most upto-date information. yy For the first time to access [Premium] or [LG Smart World] feature, current country setting appears.*

*If you want to change the country setting, select [Edit] and press ENTER (b). Note ,, 4. Select a category using A/D, and press ENTER (b). 5. Use W/S/A/D to select an application, and press ENTER (b) to display the information.*

*6. Press ENTER (b) while [Install] icon is highlighted. The application will be installed to the player. To install an application to the player, user needs to sign in. Refer to page 45 for more information of signning in.*

*7. Press yellow (Y) colored button to display the [My Apps] screen. 8. Select the installed application and press ENTER (b) to excute it. yy Depending on the region, the [LG Smart World], [My Apps] service and [Search] function may not be available. yy To install a paid application, you need to be a paid member. Visit www.lgappstv.com for more information. Note ,, Operating 45 Signing in To use the [LG Smart World] feature, you need to sign in with your account.*

*1. On the [LG Smart World] or [My Apps] screen, press red (R) colored button. 2. Fill the [ID] and [Password] field using the virtual keyboard. If you do not have an account, press red (R) colored button to register. 3. Use W/S/A/D to select [OK], and press ENTER (b) to sign in with your account. If you select the [Auto Sign In] check box, your ID and password are remembered and automatically signed in without entering them. yy If you want to sign in with other account, press red (R) colored button on [LG Smart World] or [My Apps] screen, and select [Change User] option. yy To view the information of your account and applications, press red (R) colored button on [LG Apps] or [My Apps] screen, and select [Account Setting] option.*

*Searching online content If you are having difficulties finding specific content from online services, you can use the all-in-one search function by entering keywords in the [Search] menu. 1. Press HOME ( ). 2. Select the [Search] icon on the home menu using W/S/A/D, and press ENTER (b).*

*The [Search] menu appears on the screen with virtual keyboard. 3. Use W/S/A/D to select letters then press ENTER (b) to confirm your selection on the virtual keyboard. 4. When you finish entering the keyword, select [OK] and press ENTER (b) to display search result.*

*5. Use W/S/A/D to select a desired content, and press ENTER (b) to move to the selected content directly. yy Depending on the region, the [LG Smart World], [My Apps] service and [Search] function may not be available. yy The [Search] function does not search content in every online services. It works only in certain online services. Note ,, Note ,, 4 Operating 46 Operating Using the My Apps Menu You can move or delete an installed application in the [My Apps] menu. 1. Press HOME ( ). 2. Select the [My Apps], and press ENTER (b).*

*Move an application 1. Select an application, and press green (G) colored button to display the options. 2. Use W/S to select [Move], and press ENTER (b). 3. Use W/S/A/D to select a position you want to move to, and press ENTER (b). 4 Operating Delete an application 1. Select an application, and press green (G) colored button to display the options. 2. Use W/S to select [Delete], and press ENTER(b).*

*3. Use A/D to select [Yes], and press ENTER (b) to confirm. Depending on the region, the [LG Smart World], [My Apps] service and [Search] function may not be available. Note ,, Troubleshooting 47 Troubleshooting General Symptom The Power does not turned on. The unit does not start playback.*

*Cause & Solution yy Plug the power cord into the wall outlet securely. yy Insert a playable disc. (Check the disc type, colour system, and regional code.) yy Place the disc with the playback side down. yy Place the disc on the disc tray correctly inside the guide.*

*yy Clean the disc. yy Cancel the Rating function or change the rating level. The connected USB storage device is not recognized. yy Try using different USB cable, some USB cables may not support enough current for normal USB operation.*

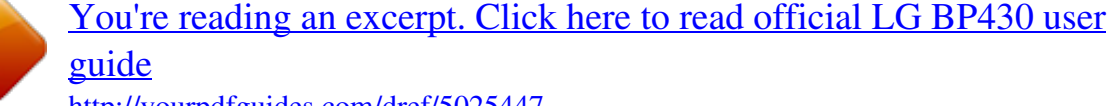

 *yy If you use an USB extension cable or USB HUB, the USB devices may not be recognized. yy An USB device which requires additional program installation when you have connected it to a computer is not supported. yy This unit supports only USB Flash Drive and USB External HDD with FAT32 or NTFS format. The angle cannot be changed. Cannot play movie, photo or music files. The remote control does not work properly.*

*yy Multi-angles are not recorded on the DVD Video being played. yy The files are not recorded in a format that the unit can play. yy The unit does not support the codec of the movie file. yy The remote control is not pointed at the remote sensor of the unit. yy The remote control is too far from the unit. yy There is an obstacle in the path of the remote control and the unit. yy The batteries in the remote control are exhausted. 5 Troubleshooting The unit is plugged in, but the power will not turn on or off. The unit is not operating normally. You can reset the unit as follows.*

*yy Unplug the power cord, wait at least five seconds, and then plug it in again. 48 Troubleshooting Network Symptom BD-Live feature does not work. Cause & Solution yy The connected USB storage may not have enough space. Connect the USB storage with at least 1GB free space. yy Ensure that the unit is correctly connected to the local area network and can access the internet (see page 16).*

*yy Your broadband speed may not fast enough to use the BD-Live features. Contact your Internet Service Provider (ISP) and increase the broadband speed is recommended. yy The [BD-LIVE connection] option in the [Settings] menu is set to [Prohibited]. Set the option to [Permitted]. Streaming video services (such as YouTube™, etc.*

*) are often stopped or "buffer" during playback. yy Your broadband service speed may not be fast enough to stream video services. Contact your Internet Service Provider (ISP) and increase the broadband speed is recommended. Media servers are not displayed yy The firewall or anti-virus software on your media server is running. on the device list. Turn off the firewall or anti-virus software running on your media server. yy The player is not connected to the local area network that your media server is connected. 5 Troubleshooting Troubleshooting 49 Picture Symptom There is no picture. Cause & Solution yy Select the appropriate video input mode on the TV so the picture from the unit appears on the TV screen. yy Connect the video connection securely.*

*yy Check the [HDMI Color Setting] in the [Settings] menu is set to the appropriate item that conforms to your video connection. yy Your TV may not support the resolution you have set on the player. Change the resolution that your TV accepts. yy The player's HDMI OUT jack is connected to a DVI device that does not support copyright protection. Picture noise appears. yy You are playing a disc recorded in a colour system that is different from your TV. yy Set the resolution which your TV accepts. Blu-ray 3D disc playback does not output 3D views. yy Connect the player to your TV with HDMI cable (Type A, High Speed HDMI™ Cable). yy Your TV may not support "HDMI 3D mandatory format".*

*yy The [3D Mode] option in the [Settings] menu is set to [Off ]. Set the option to [On]. Customer support You can update the Player using the latest software to enhance the products operation and/or add new features. To obtain the latest software for this player (if updates have been made), please visit http://www.lg.*

*com/global/support or contact LG Electronics customer care centre. 5 Troubleshooting Open source software notice To obtain the corresponding source code under GPL, LGPL and other open source licenses, please visit http://opensource.lge.com. All referred license terms, warranty disclaimers and copyright notices are available to download with the source code.*

*50 Appendix Controlling a TV with the Supplied Remote Control You can control your TV using the buttons below. Setting up the remote to control your TV You can operate your TV with the supplied remote control. If your TV is listed in the table below, set the appropriate manufacturer code. 1. While holding down 1 (TV POWER) button, and press the manufacturer code for your TV with the numerical buttons (see the table below). Manufacturer LG Zenith Code Number 1(Default), 2 1, 3, 4 1, 2 6, 7 8, 9 4 By pressing 1 (TV POWER) INPUT VOL +/– You can Turn the TV on or off. Switch the TV's input source between the TV and other input sources. Adjust the volume of the TV GoldStar Samsung Sony Hitachi 2. Release the 1 (TV POWER) button to complete setting. Depending on your TV, some or all buttons may not function on the TV, even after entering the correct manufacturer code.*

*When you replace the batteries of the remote, the code number you have set may be reset to the default setting. Set the appropriate code number again. Depending on the unit being connected, you may not be able to control your TV using some of the buttons. Note ,, 6 Appendix Appendix 51 Network Software Update Network update notification From time to time, performance improvements and/or additional features or services may be made available to units that are connected to a broadband home network. If there is new software available and the unit is connected to a broadband home network, the player will inform*

*you about the update as follows. Software update You can update the player using the latest software to enhance the products operation and/or add new features. You can update the software by connecting the unit directly to the software update server. yy Before updating the software in your player, remove any disc and USB Device from the player. yy Before updating the software in your player, turn the player off and then turn it back on. yy During the software update procedure, do not turn off the player or disconnect AC power, or do not press any button.*

*yy If you cancel the update, turn off the power and turn it on for stable performance. yy This unit cannot be updated to previous software version. 1. Check the network connection and settings (page 16). 2.*

*Select [Software] option in the [Settings] menu then press ENTER (b). 3. Select [Update] option, and press ENTER (b). Note ,, Option 1: 1. The update menu will appear on the screen when you turn off the player.*

*2. Use A/D to select a desired option and then press ENTER (b). [OK] [Cancel] Starts the software update. Exits the update menu and turns the power off. The player will check for the newest update. yy Pressing ENTER (b) while checking for the update will end the process. yy If there is no update available, the Message, "No update is found." appears. Press ENTER (b) to return to the [Home Menu]. 6 Appendix Option 2: If the software update is available from the update server, the "Update" icon appears in the Home menu.*

*Press blue (B) colored button to start the update procedure. Note ,, 52 Appendix 4. If newer version exists, the message "Do you want to download it?" appears.*

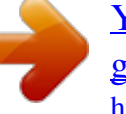

[You're reading an excerpt. Click here to read official LG BP430 user](http://yourpdfguides.com/dref/5025447) [guide](http://yourpdfguides.com/dref/5025447)